# **NL Virtual Classrooms**

# **Parent/Carer** Support **Oocument**

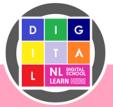

## Purpose

# What is the purpose of the Virtual Classroom?

The purpose of the Virtual Classroom is to provide learners with high quality digital learning resources. These can be used within the classroom as a teaching resource or used by learners at home.

The Virtual Classroom gives pupils access to teaching and learning tailored to their level and pace.

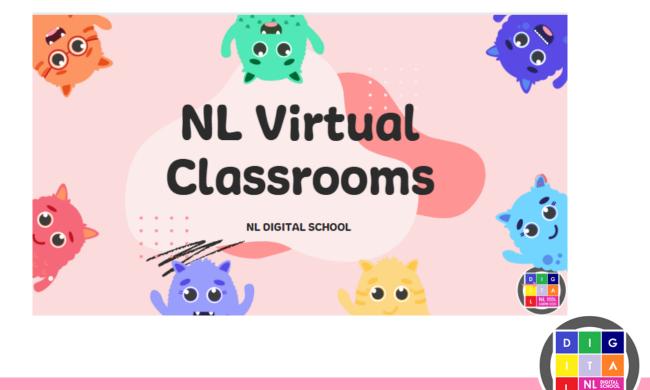

# How to access the Virtual Classroom

## **Accessing via Glow**

|                                         | P                  |
|-----------------------------------------|--------------------|
| Sign in<br>Username or Email Address (n | equired)           |
| Password (required)                     |                    |
| Enter the paseword                      | ۰                  |
| have forgotten my password              |                    |
| Remember me                             | Nerd A Glow Logist |

Access glow vis https://www.rmunify.com/

Your child should log in using their username and password.

Once logged in click on North Lanarkshire Headquarters.

Then click on the NL Virtual Classrooms tile.

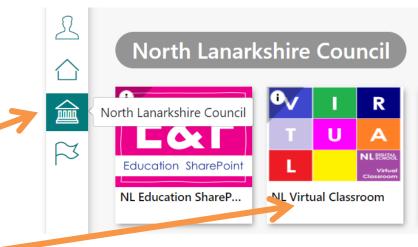

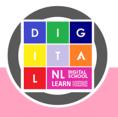

# How to access the Virtual Classroom

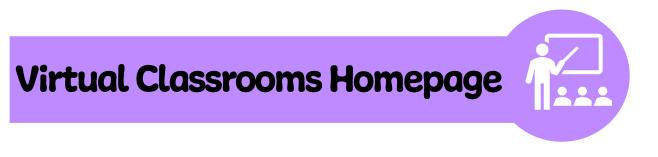

When the Virtual Classroom homepage opens, you should see this page below. Click on 'Virtual Classrooms' to see the available classrooms.

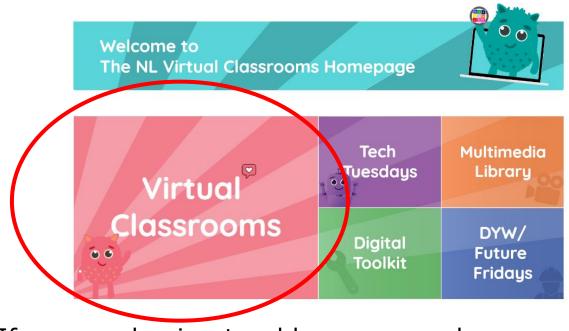

If you are having trouble, you can also

Click here to access the Virtual Classrooms

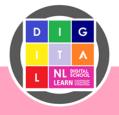

# How to use the Virtual Classroom

## Finding your child's work

The NL Virtual Classrooms contain coloured tiles containing lots of great resources for your child to work on.

Your child will be directed to an appropriate colour and by clicking on this classroom they will have access to multiple tasks to help their learning, all tailored to their level.

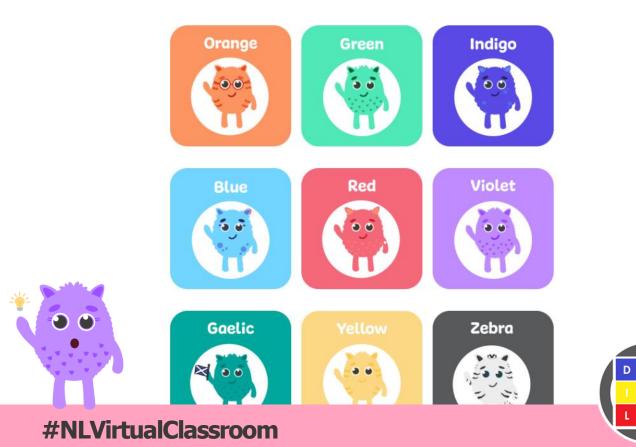

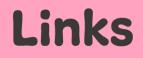

#### **Classroom Colours**

Click on a monster to access the classroom.

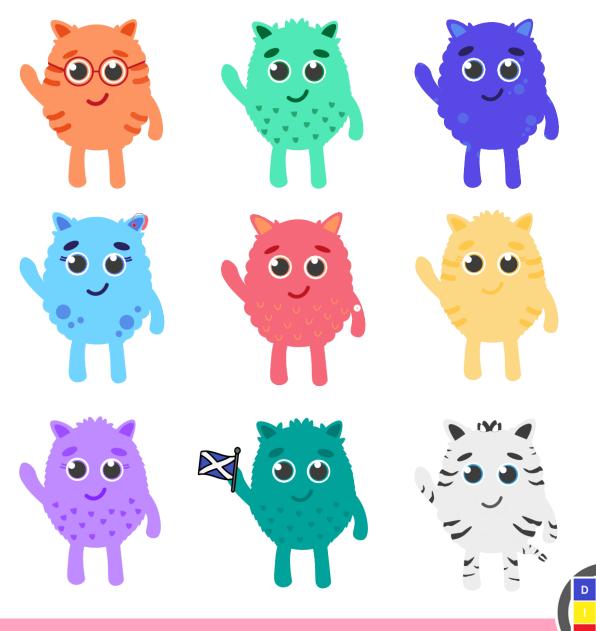

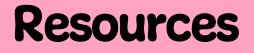

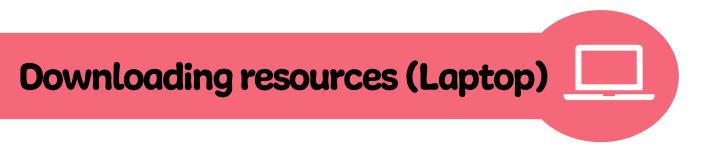

When you find a resource to work on, it must be downloaded before you can use it. To do this, select:

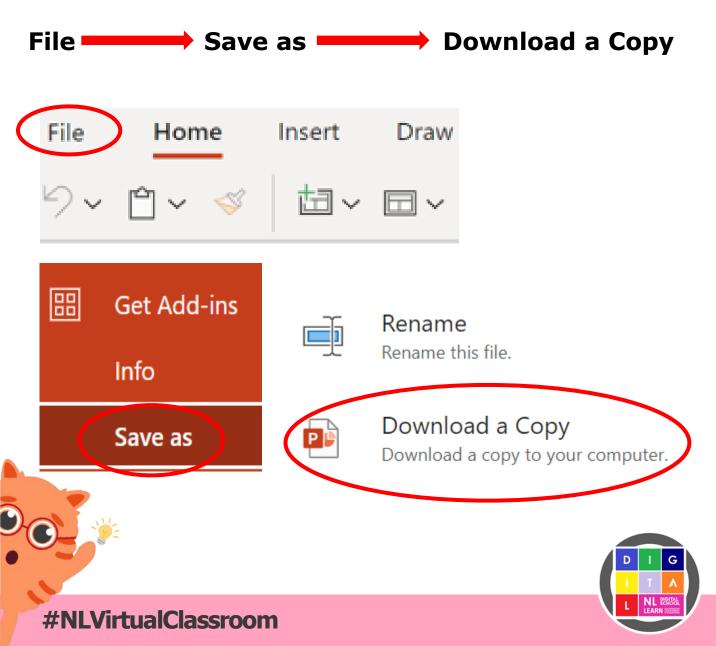

## Resources

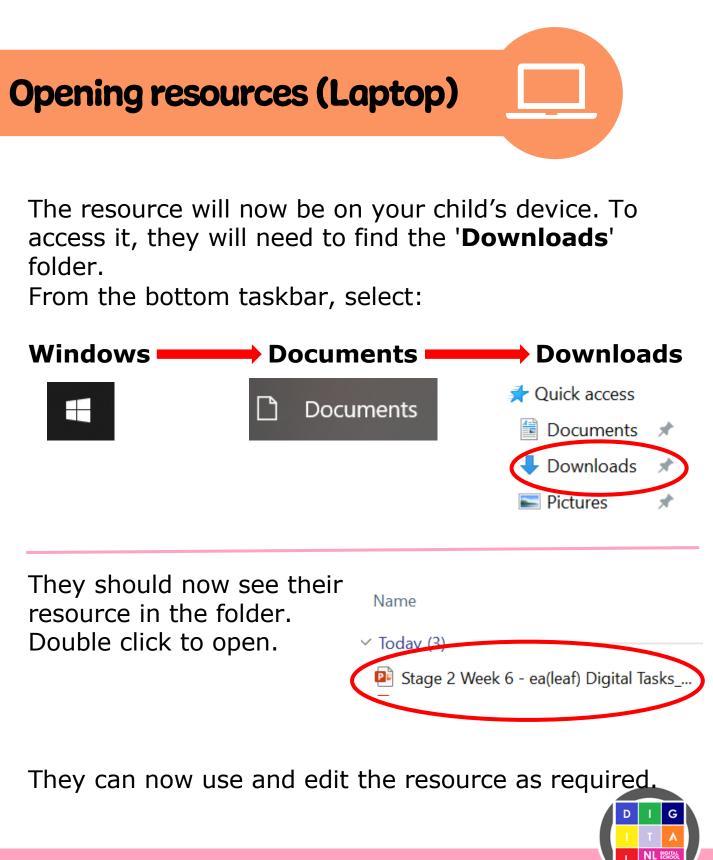

## Resources

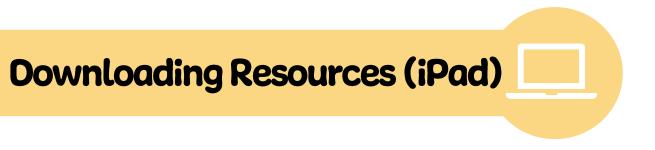

When your child finds a resource to work on, it must be downloaded before they can use it. To do this, select:

Three dots on the resource(...) - Download

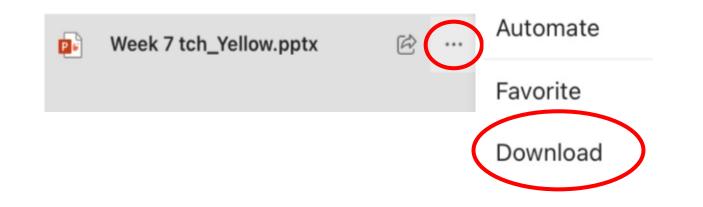

#### Then, confirm by clicking 'Download' again

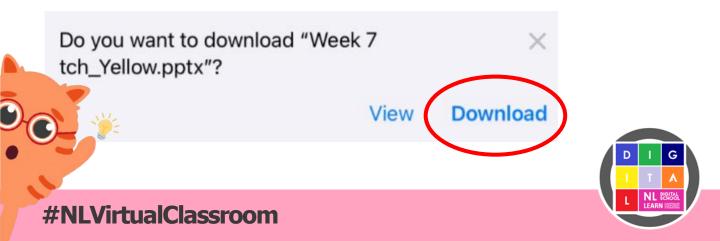

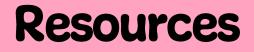

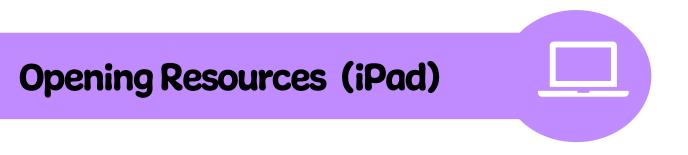

The resource will now be on the device. To access it, your child will need to find the **'Downloads**' folder.

From the home screen, select:

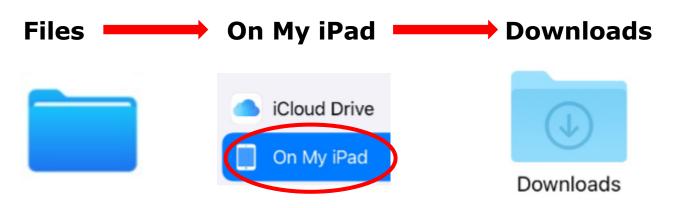

They should now see the resource in the folder.

Double click to open and edit the resource as required.

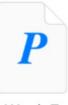

Week 7 tch\_Yellow

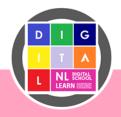

## Important

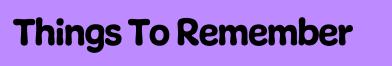

- If you child doesn't know their Glow login details, they should ask **their teacher** for support.
- If your child doesn't know their Classroom Colour, ask their teacher for support.
- **Pupils should always be the person logging on.** Logging into apps is a digital skill. It is important that they learn to do this by themself and that a parent or teacher doesn't do it for them.
- Any files your child **downloads** will show in the downloads folder in file explorer.

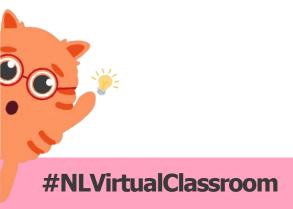

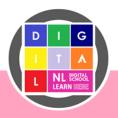